# OPAC で図書・雑誌・電子書籍・電子ジャーナルを検索する

順天堂大学の 5 キャンパスの蔵書検索を行います。 読みたい図書・読みたい論文が掲載されている雑誌を所蔵しているかを調べます。 また、オンラインで本文を読むことができる電子書籍・電子ジャーナルを検索できます。 (順天堂大学で購読契約している資料は学内ネットワークからのみの利用となります。)

### 図書を探す

#### 詳細検索画面

#### 例) タイトルに「健康」と「スポーツ医学」という単語が含まれる図書を検索します。

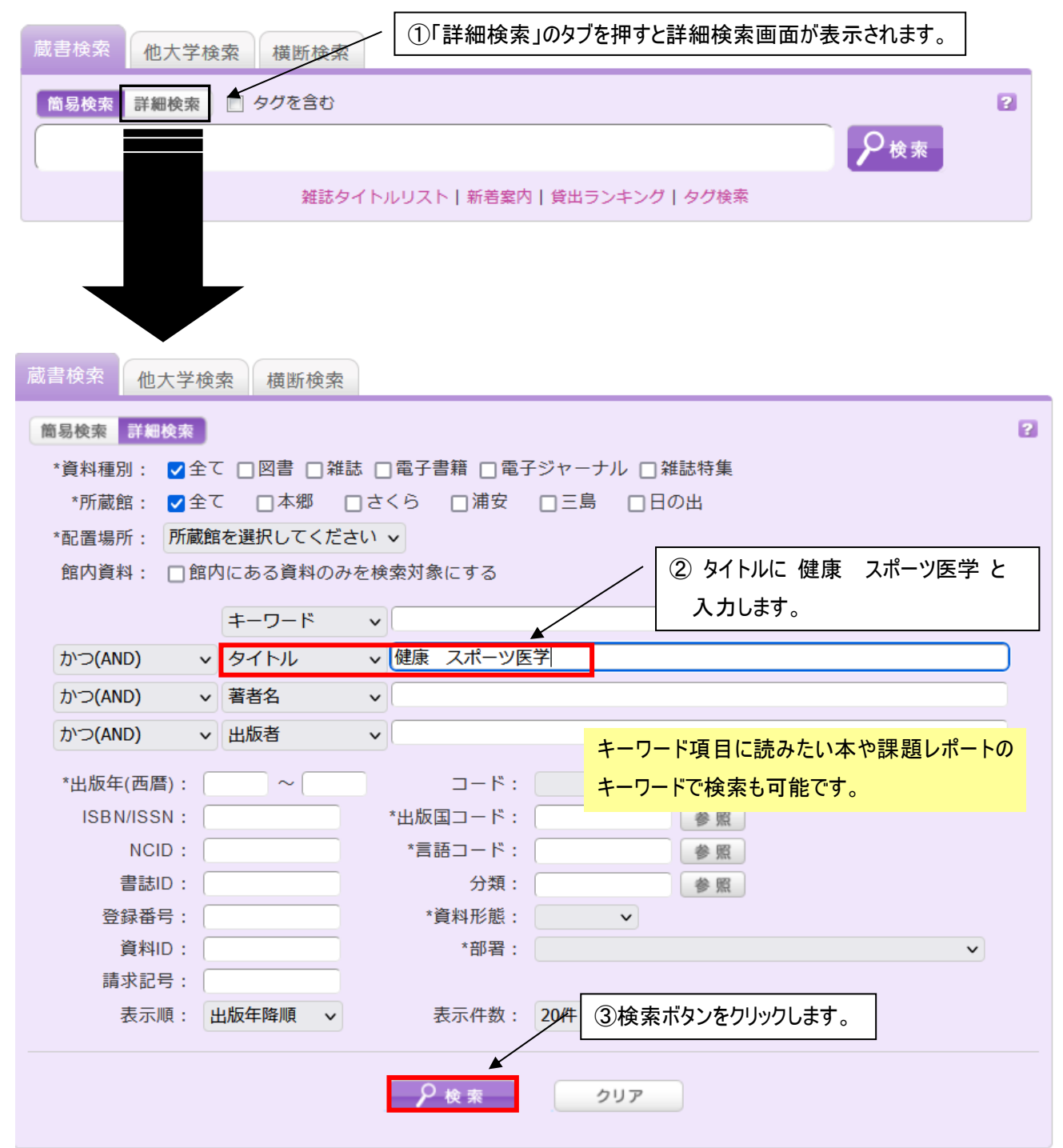

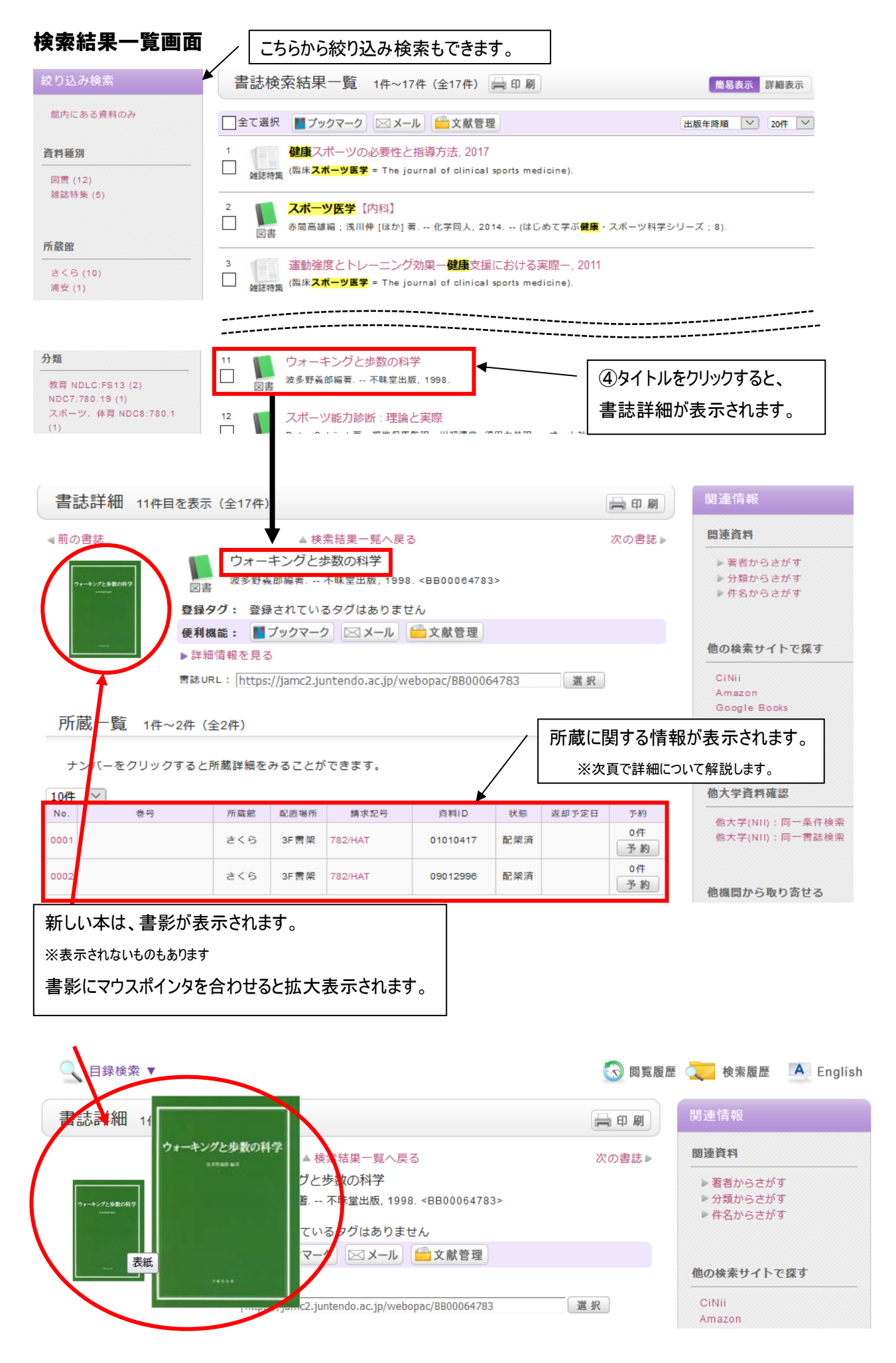

#### 詳細情報画面

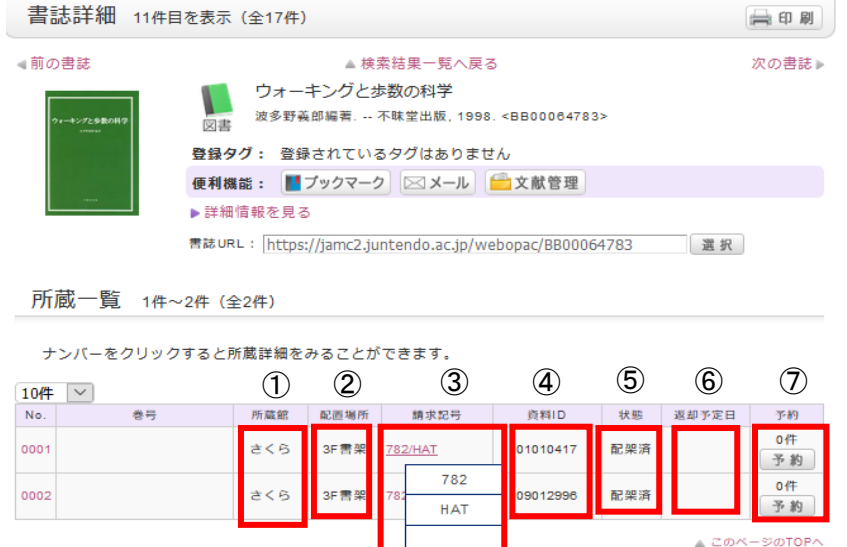

 $\Rightarrow$  =+ =4  $\&$ m

①所蔵館 …本郷、さくら、浦安、三島、日の出のどこで所蔵しているのかを表示します。

②配置場所 …配置場所を表示します。研究室の場合もあります。

<さくらの場合>

貸出可能な図書 …3F 書架、2F 書架、2F 新書文庫の登録になっている図書。 ※新着図書は 2F 入り口正面の低書架(新着図書コーナー)に 配架されており、しばらく経つと 3F に配架されます。

貸出不可能な図書 …上記以外の配置場所

※詳しい資料の配置場所は「順天堂大学 さくらキャンパス学術メディアセンター 利用案内」の「FLOOR GUIDE」を ご覧ください。

③請求記号 …図書の配架場所を表す記号です。本の背表紙に貼付のシールに請求記号が表示されており、 請求記号の順に並んでいます。

…請求記号にマウスポインタを合わせると、背表紙のシールと同じものが表示されます。

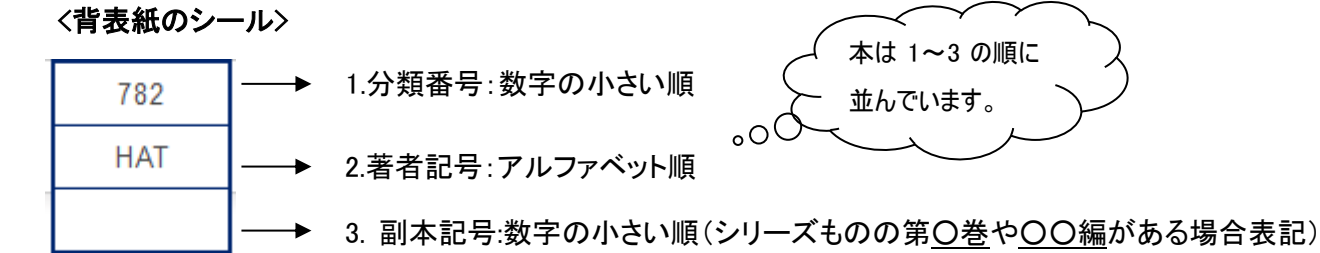

④資料 ID …図書 1 冊に1つ付いている番号です。

⑤状態 …現在貸出中か書架に配架されているかを表します。

貸出不可能な図書は「禁帯出」と表示されます。

⑥返却予定日 …貸出中の図書の場合、返却期限日が表示されます。

⑦予約 …MyLibrary 機能を使って、貸出中の図書を予約する事ができます。先に予約が入っていればその件 数が表示されます。また、他のキャンパスで所蔵している図書を取り寄せることができます。

#### 本を探しに行く

請求記号を記憶(又はメモ)し、探しに行きます。

書架の上部に書架ナンバー表記されています。その下に、その書架に配架されている図書の主だった請求記号の 一段目(分類番号)と分類名が表示されています。探している本に一番近い分類番号が表示されている書架に入り、 請求記号を頼りに探します。 例) 書架 No. 33→ 780.13 体育社会

# 詳細検索画面

## 例) 雑誌「臨床スポーツ医学」の[24 巻 1 号]を所蔵しているか検索します。

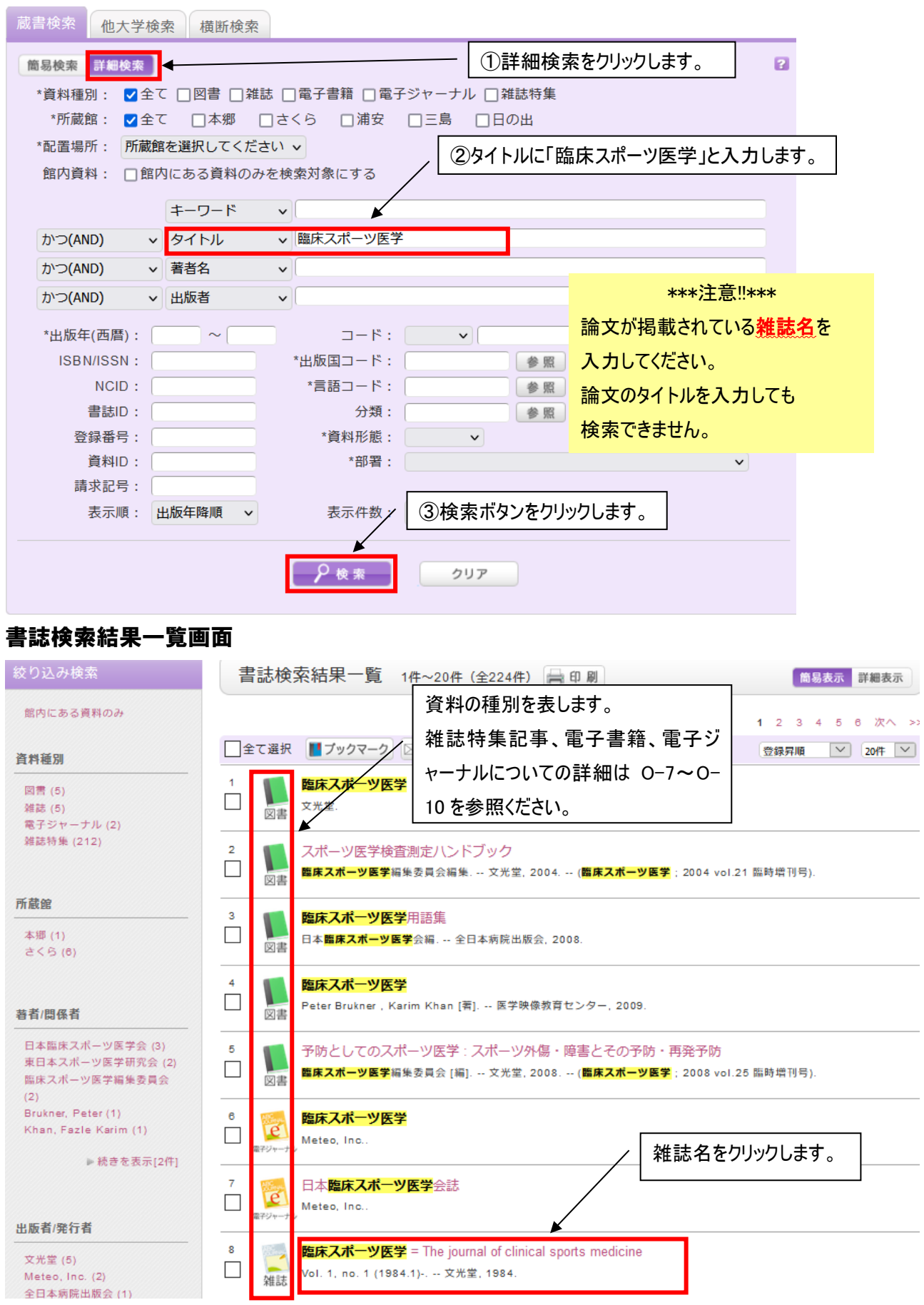

#### 書誌詳細画面

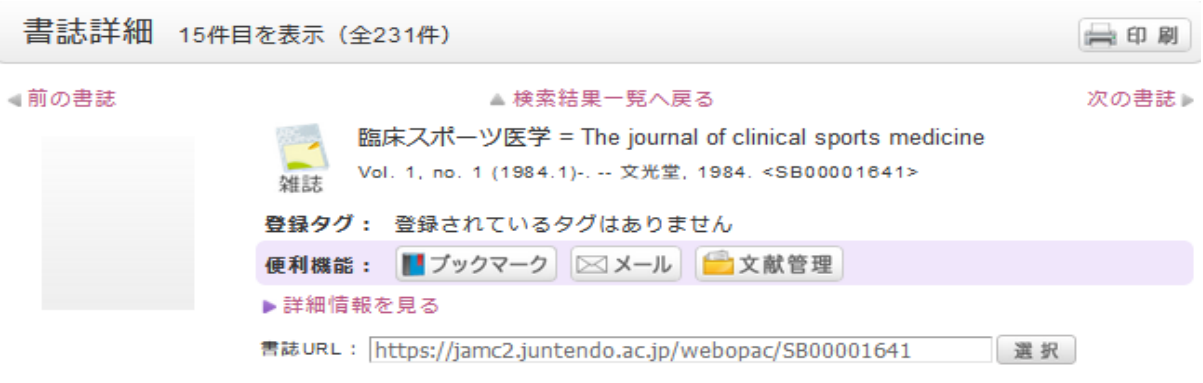

一括所蔵一覧 1件~1件 (全1件)

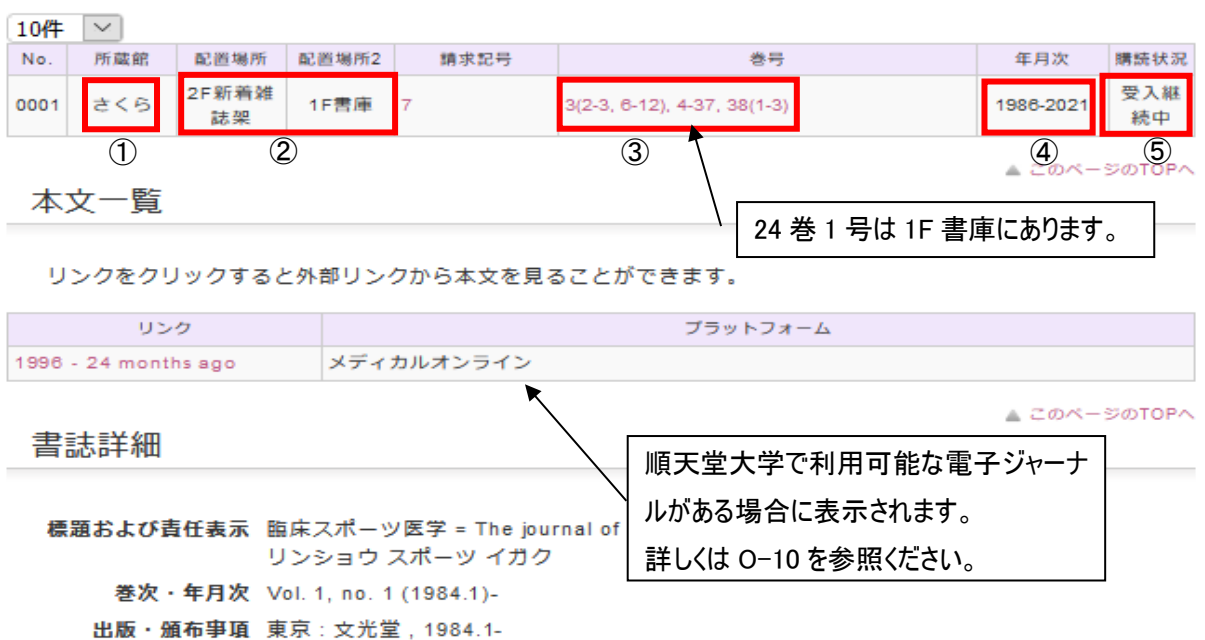

巻号をクリックすると所蔵詳細をみることができます。

<所蔵情報の見方>

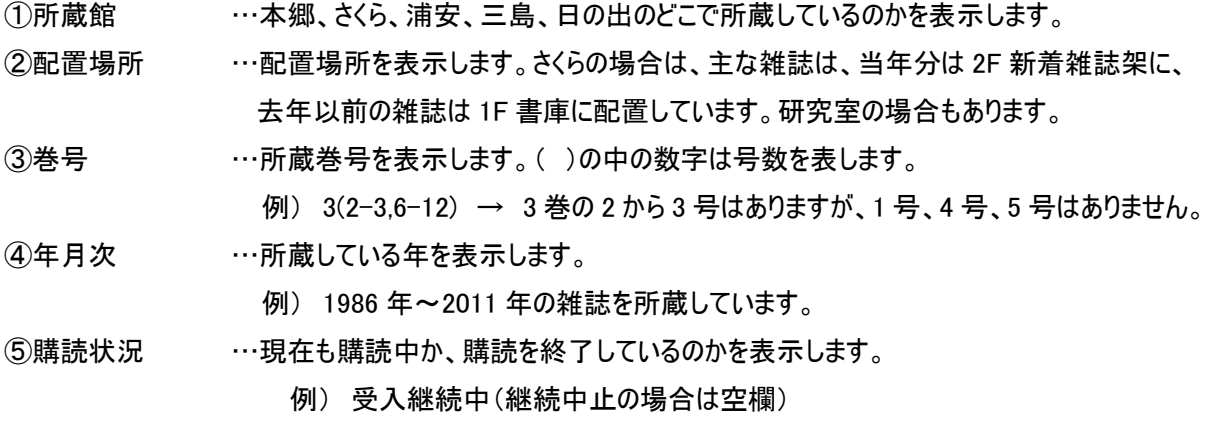

<所蔵巻号に使用する記号の意味>

-(ハイフン) …その範囲をすべて所蔵している。

- ,(カンマ) …区切られた間の数字は所蔵していない。 ※但し、数字が続いている場合のカンマは問題ない。
- .(ピリオド) …購読終了。最後に表示されている巻号までしか所蔵していない。

★雑誌は発刊途中で雑誌名が変わることがよくあります。

書誌詳細の「書誌変遷リンク」に「継続後誌」や「継続前誌」などの情報がある場合は発刊途中で雑誌名が 変わっていることを示します。

お手元の文献情報などで、雑誌名、巻号、年が一致しない場合は、こちらも確認してください。

例) 雑誌「トレーニング科学」

1.トレーニング科学→2.Training science→3.Journal of training science→4.Journal of training science for exercise and sport

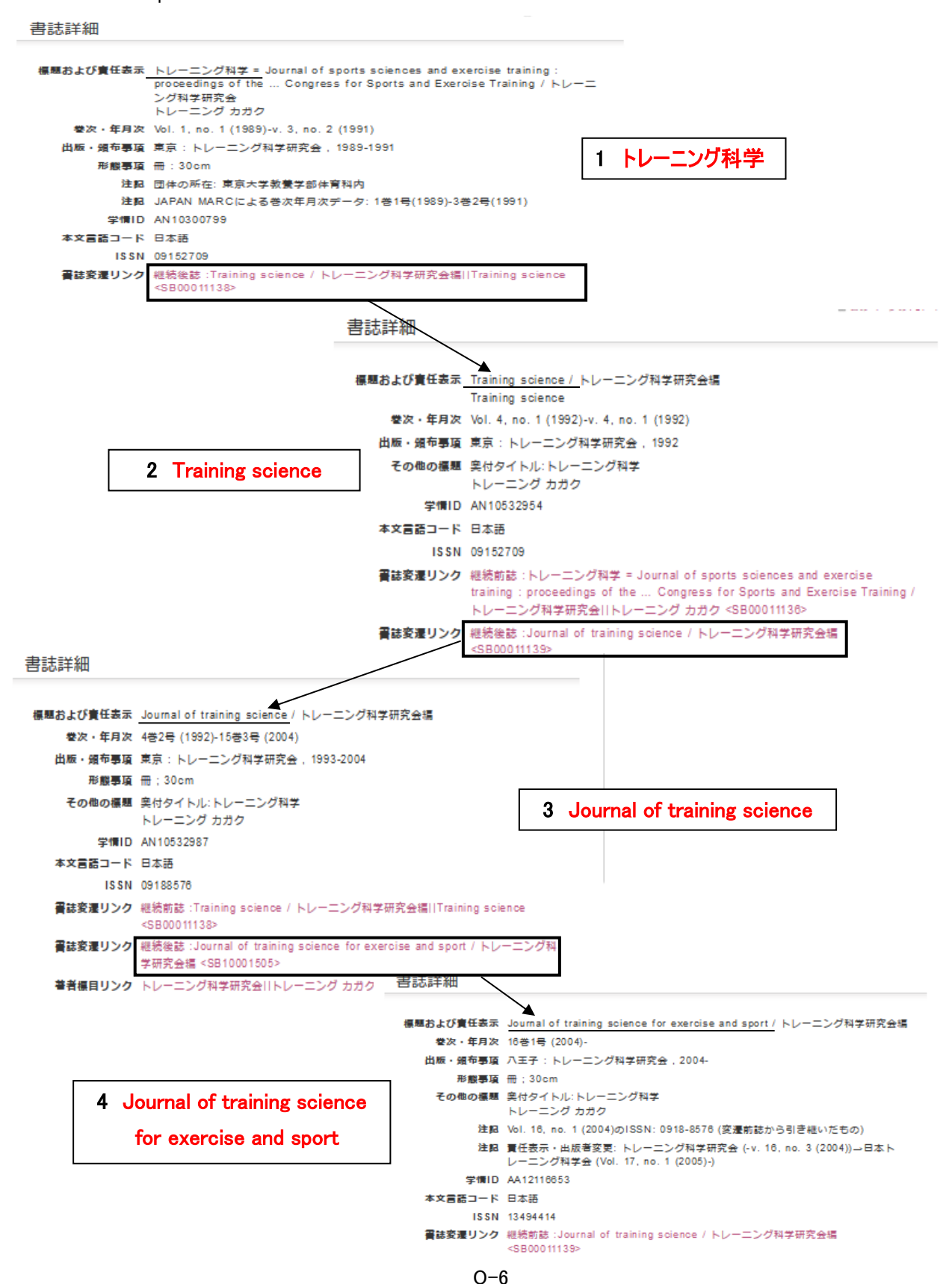

# 当館で購読している主な雑誌は掲載の特集記事を検索することができます。

# 詳細検索画面

### 例) 世界陸上の代表選手についての特集記事を検索します。

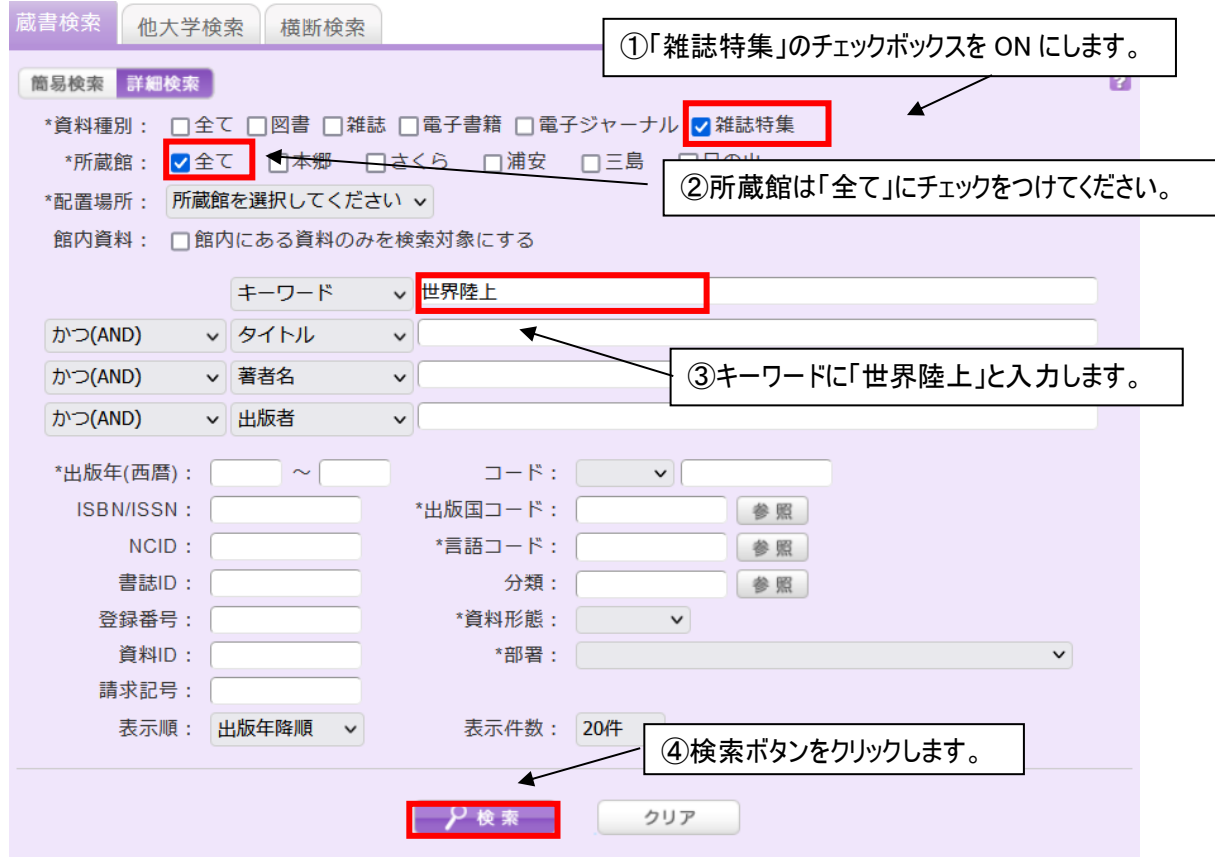

# 書誌結果一覧画面

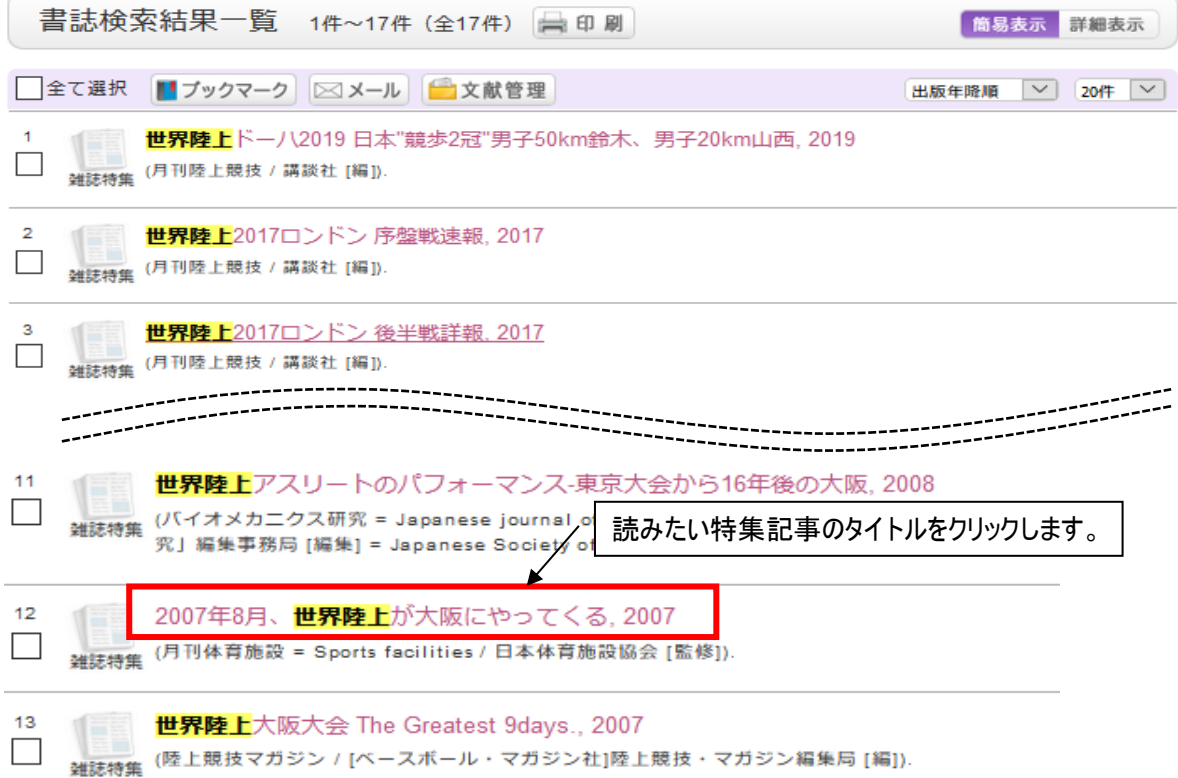

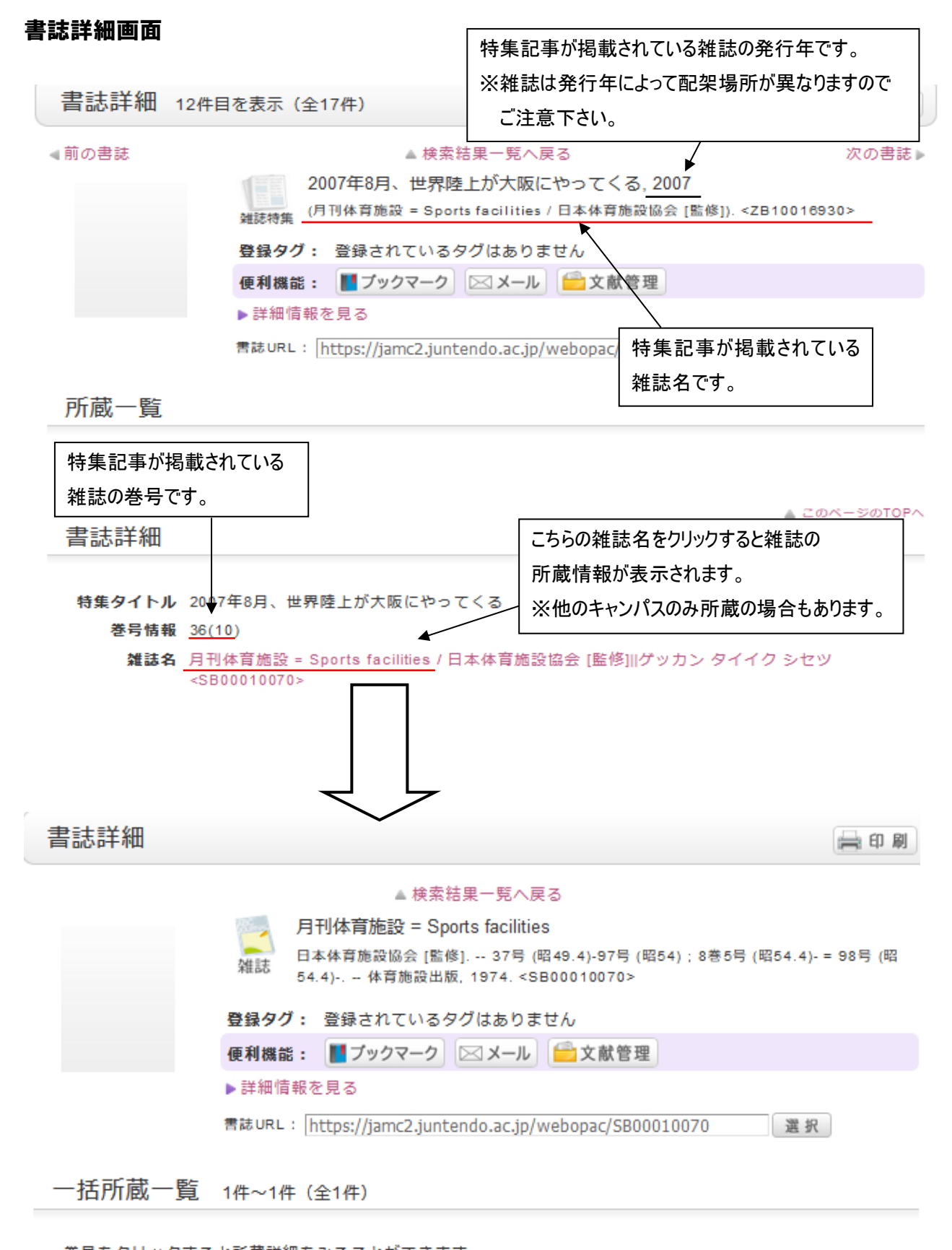

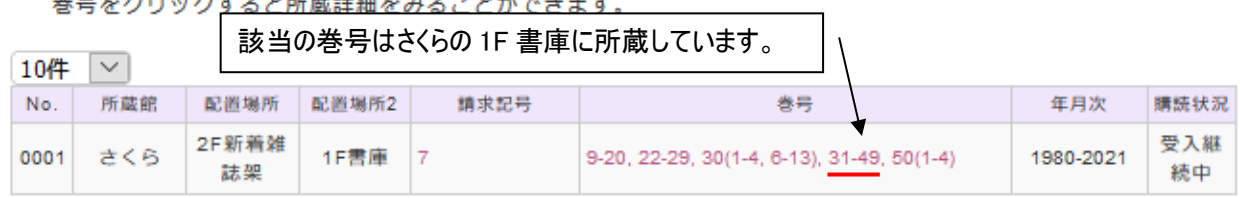

# オンラインで読める電子書籍・電子ジャーナルを検索できます。 (順天堂大学で購読契約している資料は学内ネットワークからのみの利用となります。)

- ① 電子書籍
- 例) タイトルに「スポーツ」と「統計」という単語が含まれる 電子書籍を検索します。

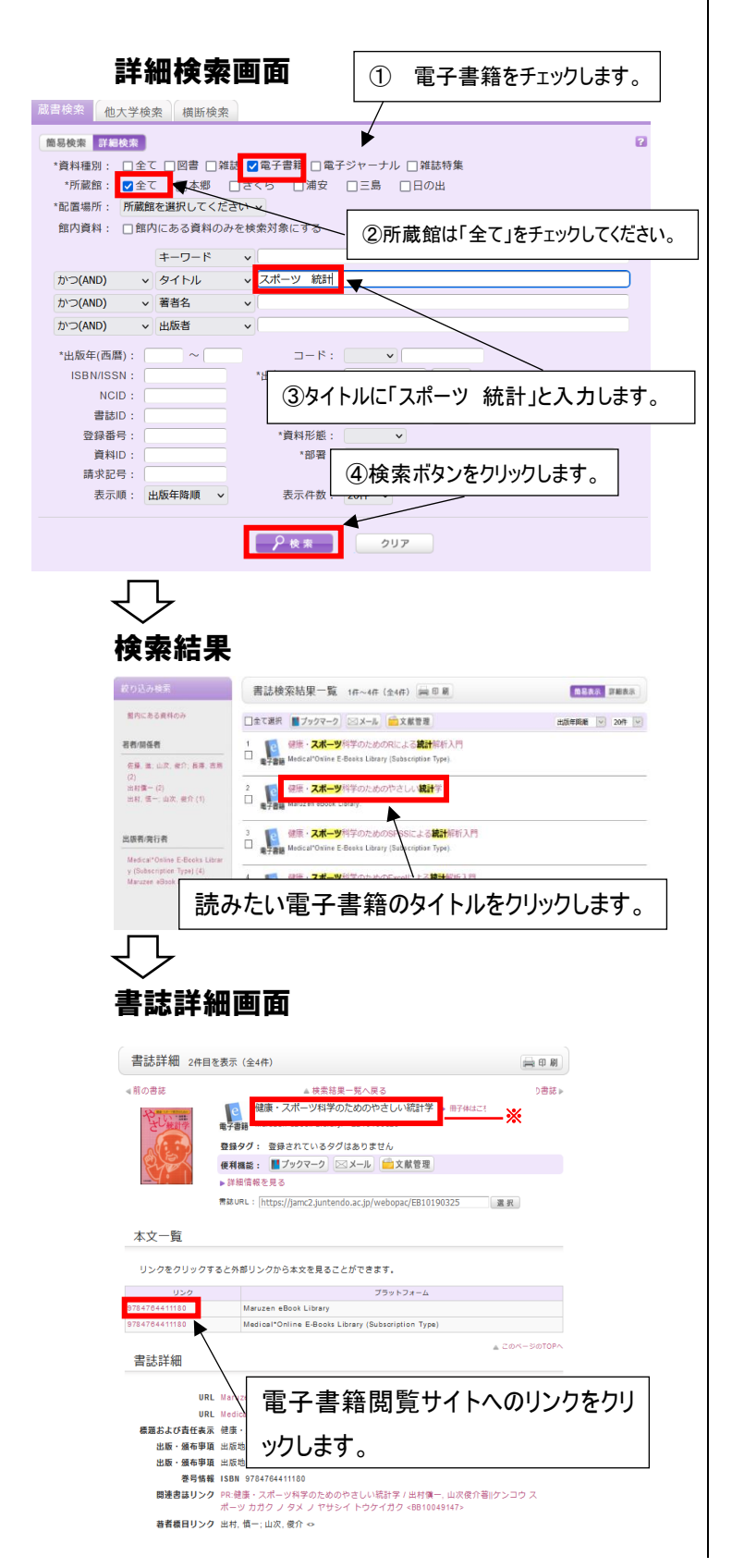

#### 電子書籍閲覧サイト

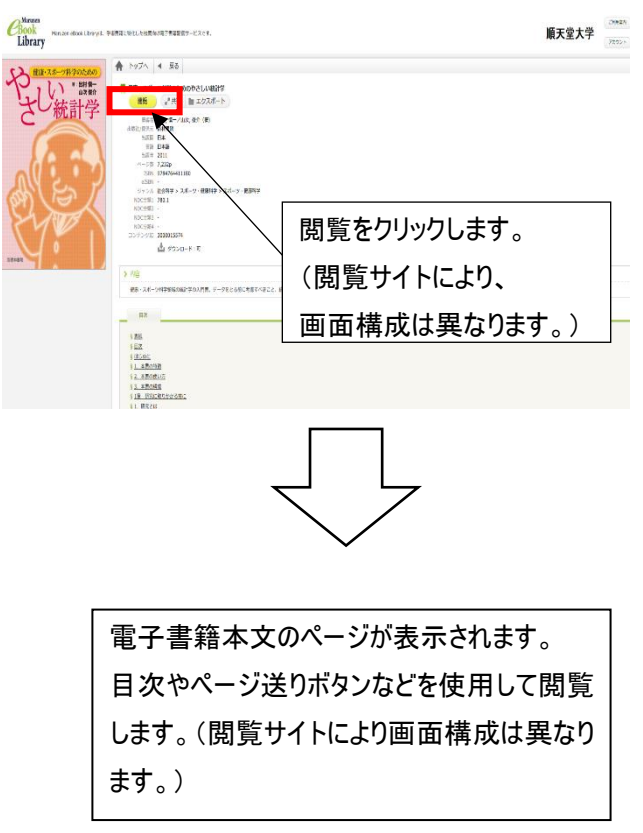

※同タイトルの冊子体図書を所蔵している場合表示さ れます。クリックすると詳細情報画面が開きます。

#### 冊子体雑誌の詳細情報画面

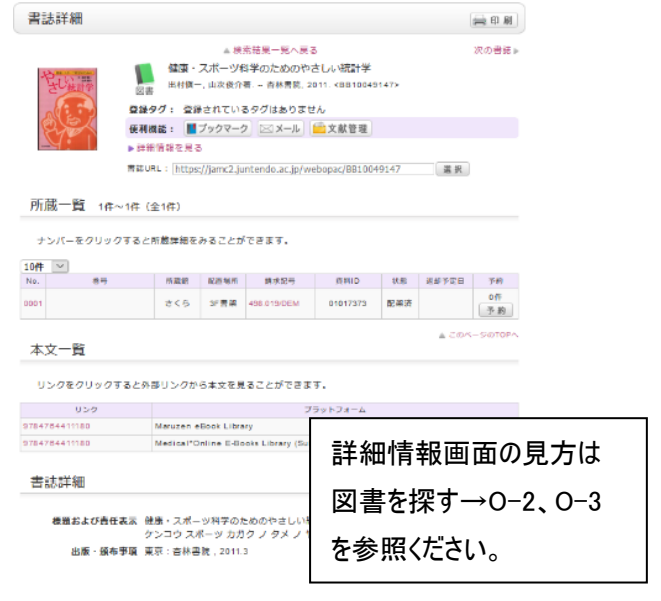

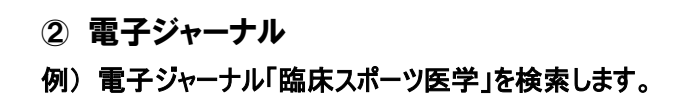

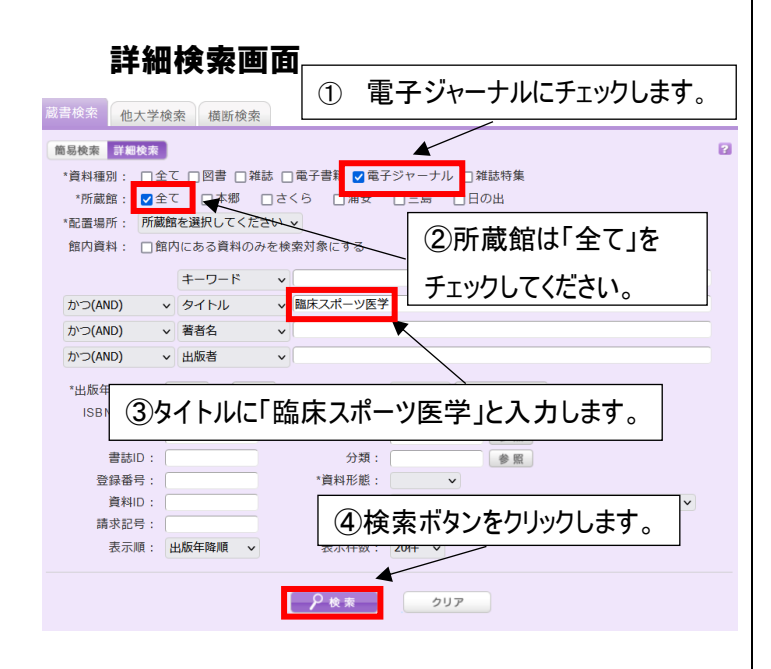

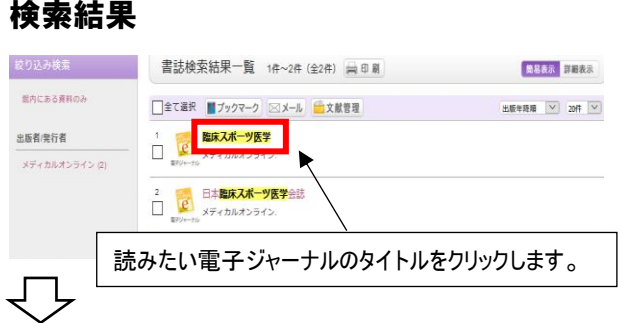

# 書誌詳細画面

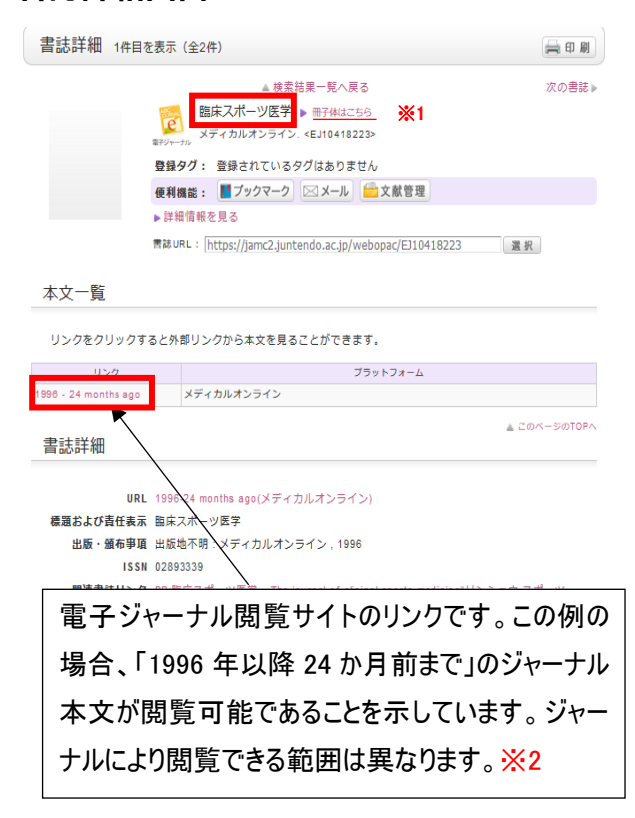

```
電子ジャーナル閲覧サイト
```
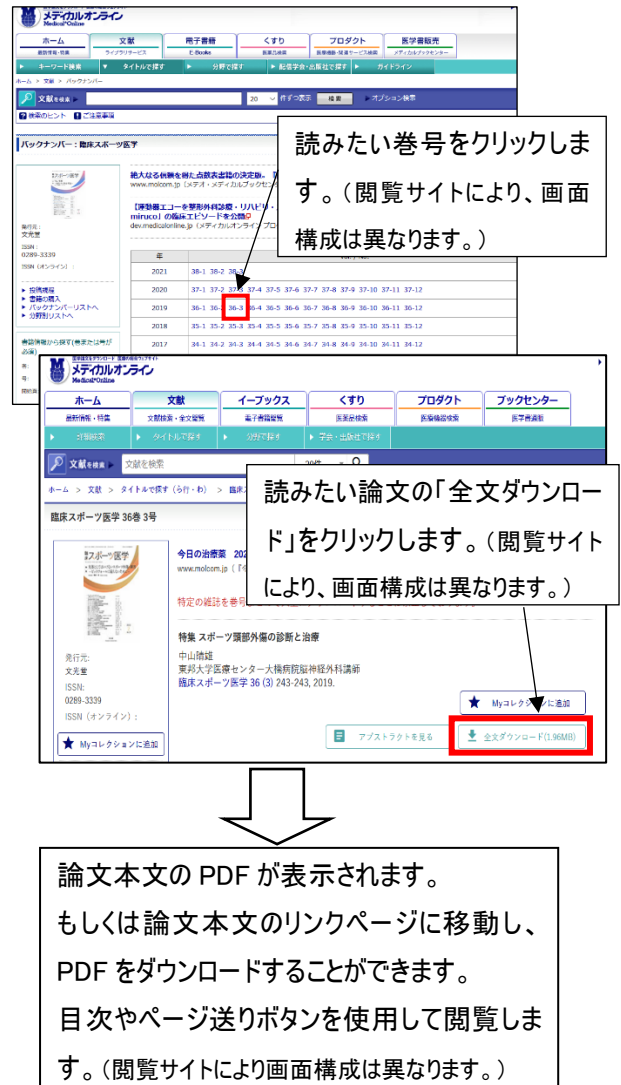

※1 同タイトルの冊子体雑誌を所蔵している場合表示されます。クリックす ると、この例では、冊子体雑誌「臨床スポーツ医学」は 3 巻2 号(1986 年) ~38 巻 4 号(2021 年)を所蔵しており、電子ジャーナルの閲覧可能範囲 以外の巻号も冊子体では閲覧できることがわかります。

#### 冊子体雑誌の詳細情報画面

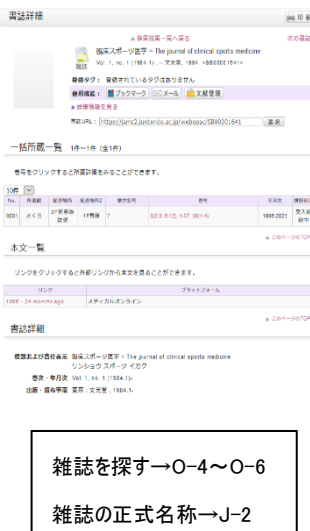

もご参照ください。

※2 さくらでは「スポーツ・保健・ 体育系」「教育系」の冊子体 雑誌を多く所蔵しております。 電子ジャーナルで読みたい雑 誌のタイトルがヒットしなかったり. 閲覧可能範囲外の場合は、 詳細検索画面で資料種別 「雑誌」にもチェックを入れて検 索してみてください。

一部データベースをまとめて検索することができます。 対象データベース:OPAC、CiNii、PubMed

#### 横断検索画面 横断検索 蔵書検索 他大学検索 検索画面の「横断検索」のタブをクリック すると検索画面が表示されます。  $\overline{P}$ 簡易検索 詳細検索 検索先サイトをクリックすると、データベース 子ども スポーツ ○検索 を選択することができます。 検索先: 口全てのサイト ī □□検索先サイト ■順天堂大学OPAC  $\Box$ PubMed CiNii Research 例)「子ども スポーツ」で順天堂大学 OPAC と CiNii を選択して横断検索 検索結果一覧 蔵書検索 他大学検索 横断検索 簡易検索 詳細検索  $\overline{a}$ 子ども スポーツ Ω検索 検索先: 口全てのサイト □□検索先サイト √順天堂大学OPAC  $\Box$ PubMed ✔ CiNii Research 検索サイト情報 検索結里一覧 1/4~20/4 (HIT OF : GET OF) 马印刷 最初は順天堂大学 OPAC の結果が表示されます。 表示中サイト 1 2 3 4 5 次へ 順天堂大学OPAC □全て選択 →出力 出版年降順 v 20件  $-$  HIT 95 : GET 95 子どもを壊す部活トレ 全てのサイトを表示する  $\Box$ 中野ジェームズ修一著--中央公論新社--2022--ISBN/ISSN: 9784121507648 読売中高生新聞の連載「間違いだらけの部活トレ」および「部活応援団」の2018年4月~2021年11月掲載分より 大幅に加筆・修正したもの 検索状況 各種申込 タイトルで探す | ISBNで探す 検索完了 総ヒット件数: 5794 **総取得件数: 195**  $\overline{2}$ 子どものスポーツ格差 検索完了サイト数: 2  $\Box$ 清水紀宏編著--大修館書店--2021--ISBN/ISSN: 9784469269246 **検索中サイト数: 0** 文献: p190-193 各種申込 タイトルで探す ISBNで探す サイト別検索結果  $\overline{3}$ 米国の子ども向け地域スポーツ活動  $\Box$ 順天堂大学OPAC 今西ひとみ著--明石書店--2021--ISBN/ISSN: 9784750352664 - HIT 95 : GET 95 参考文献: p214-228 CiNii Research サイト別検索結果の CiNii をクリックすると検索結果が - HIT 5699 : GET 100 右側に表示されます。

# 例)順天堂大学 OPAC

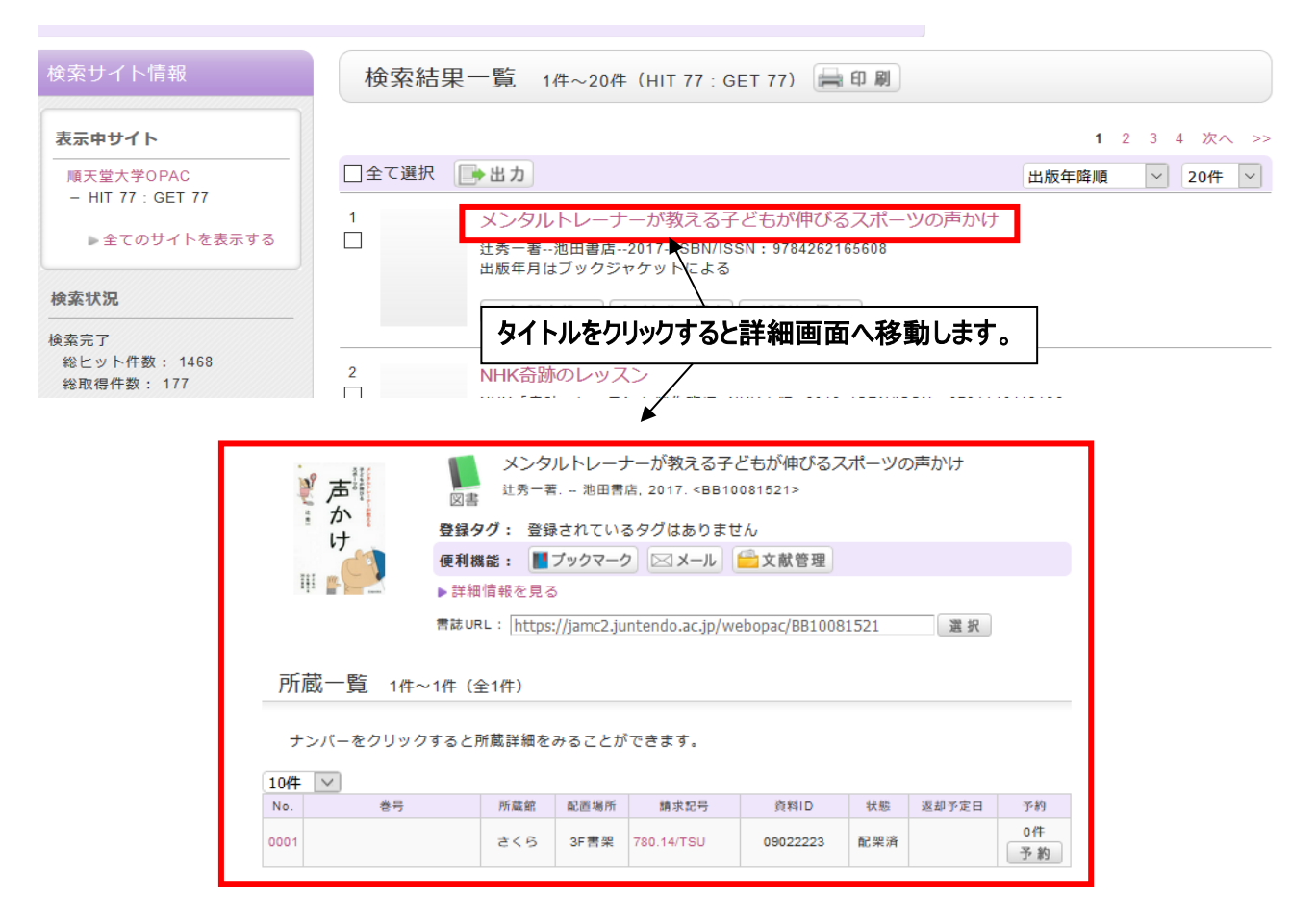

# **例**) CiNii

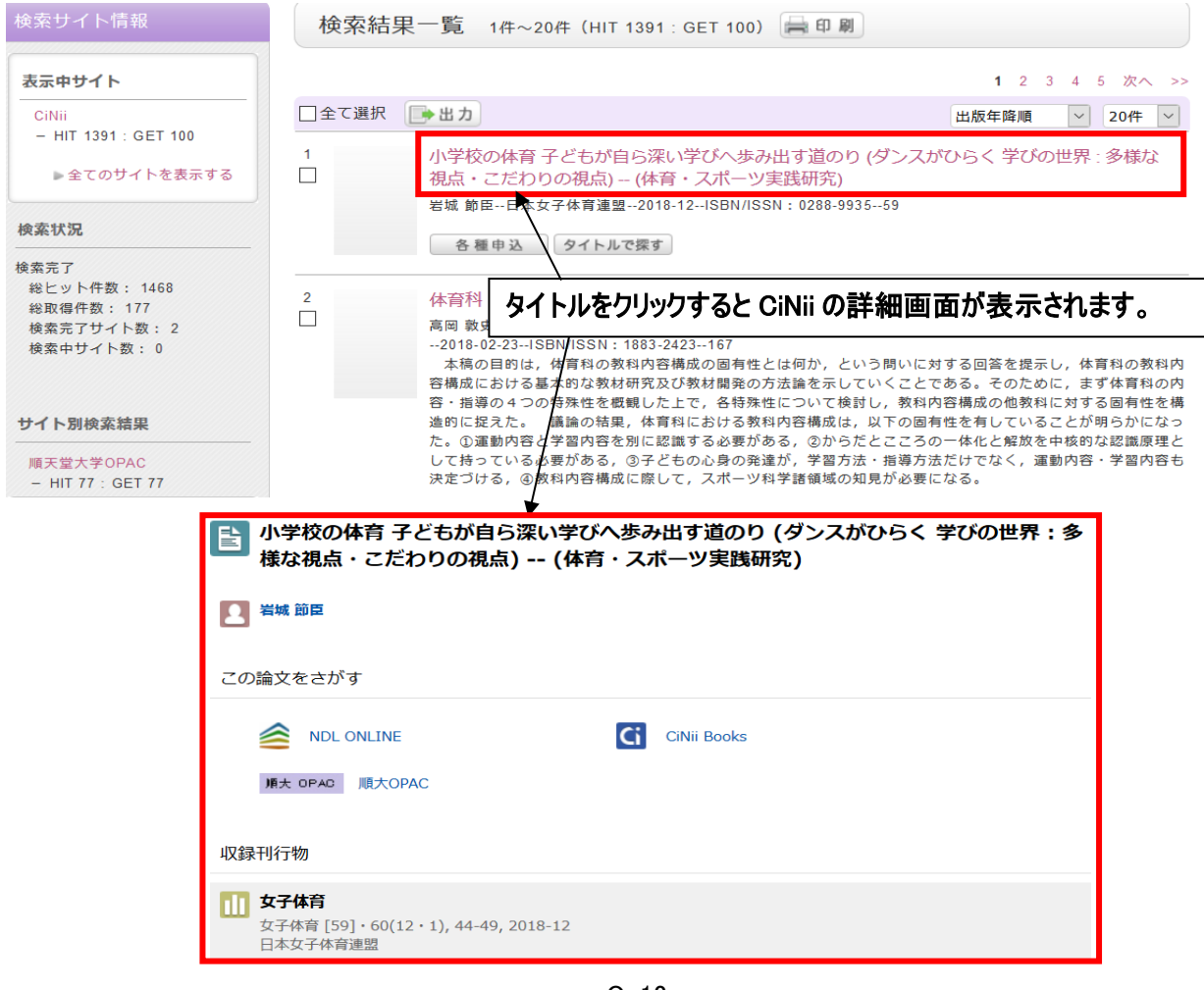

 $O - 12$ 

# My Library

My library にログインすると現在借りている図書の確認や複写貸借依頼などができます。

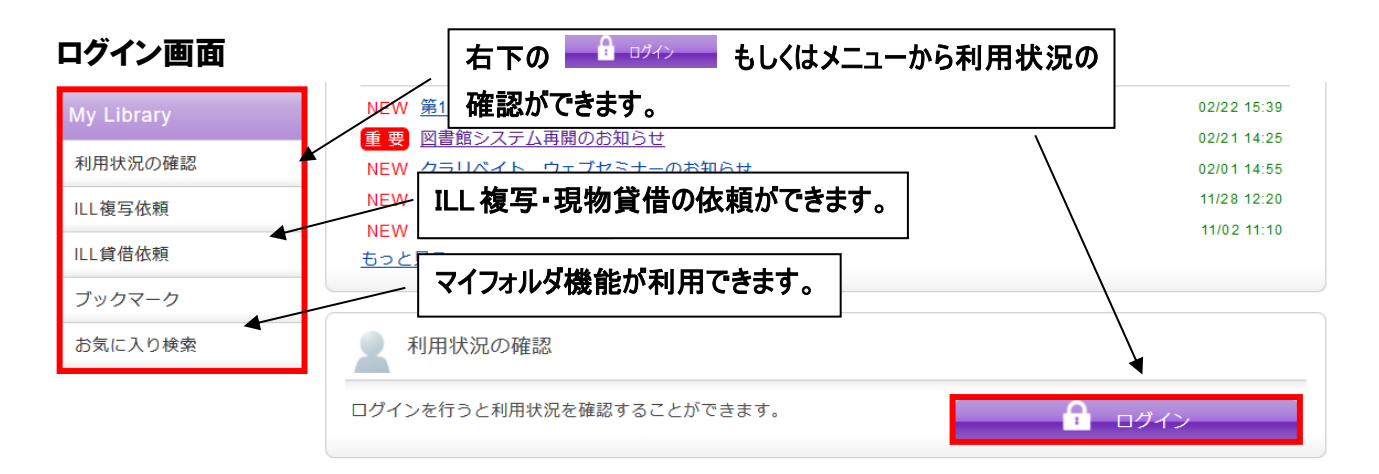

### 利用認証画面

各項目をクリックすると共通して下記の画面に遷移します。

利用者認証 教職員番号または学籍番号およびパスワードを入力してください。 教職員番号または学籍番号 パスワード ※パスワードは順天堂メールのパスワードです。 ログイン | 戻る

# ログイン後の画面

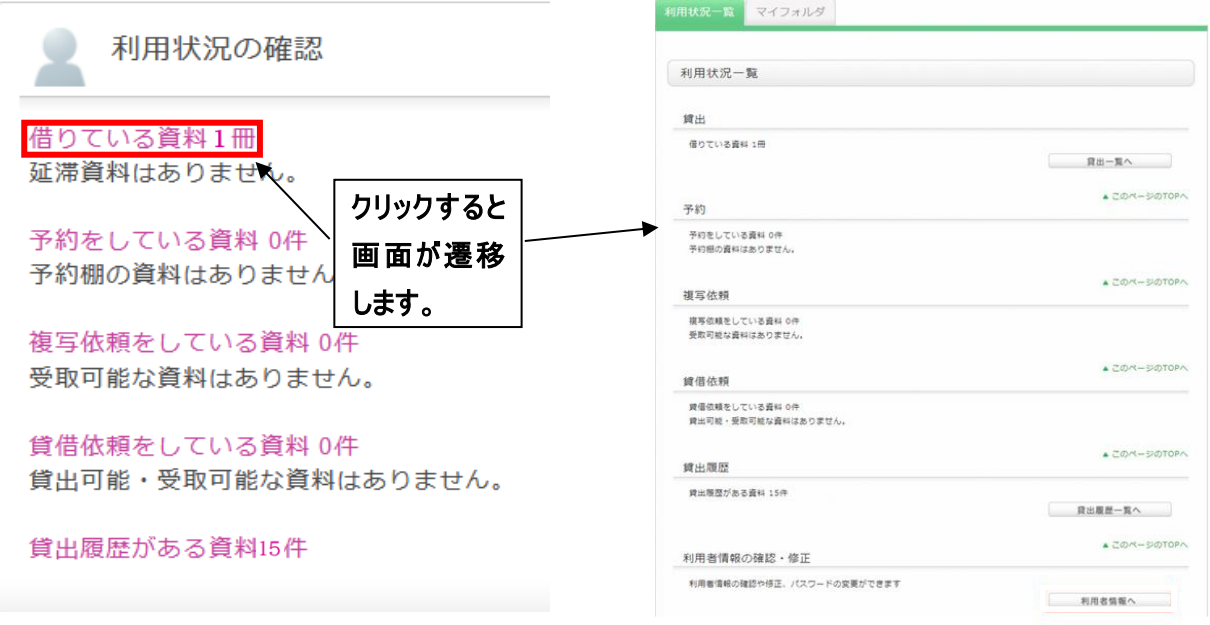

貸出中の図書は、予約をすることができます。

#### 書誌詳細画面 関連情報 書誌詳細 曲印刷 他の検索サイトで探す ▲検索結果一覧へ戻る 心の整えかた: トップアスリートならこうする ١ Amazon 摇滚起来 田中ウルヴェ京著. -- NHK出版, 2022. <BB10614005> Google Books 。<br>…心の<br>…整えかた 図書 WEB STORE 登録タグ: 登録されているタグはありません NDL Search 便利機能: ■ブックマーク ⊠メール ●文献管理 ■詳細情報を見る 他大学咨料確認 図書を予約したい場合は予約を 書誌URL: https://ja 他大学(NII): 同一条件検索 クリックします。 他大学(NII): 同一書誌検索 所蔵一覧 1件~1件 (全1件) 資料を取り寄せる ナンバーをクリックすると所蔵詳細をみることができます。 ILL複写依頼(コピー取り寄せ) 10件  $\sim$ ILL貸借依頼(現物借用) No. 巻号 所蔵館 配置場所 請求記号 資料ID 状態 返却予定日 予約 n 4  $0001$ さくら 3F書架 780.14/TAN 09024501 曾出中 2023/4/11 予約 この書誌のQRコード 利用認証画面 あんしゃ あんしゃ アンドランド 予約申込画面 ログイン画面に遷移します。 インファイン ウェース ウィン 内容を確認して キャシュ をクリックします。 予約依頼 利用者認証 以下の内容で予約依頼を行います。 2 教職員番号または学籍番号およびパスワードを入力してください。 依頼条件選択 ▶ 依頼情報入力 ▶ 依頼内容確 教職員番号または学籍番号 パスワード 依頼情報入力 ※パスワードは順天堂メールのパスワードです。 以下の情報を入力し、「申込」ボタンを押してください。 \*は必須項目です。 □グイン | 戻る ● 資料情報 心の整えかた: トップアスリートならこうする / 田中ウルヴェ京著.<br>NHK出版, 2022. 〈BB10614005〉 予約する図書の資料情報です。 卷号等: 予約依頼者情報 依頼者の情報です。 ○○○○○○○○ 所属館: 0000 所属部署: 00000000 ○○ ○○ 氏名 利用者区分: 00 有効期限日: 2099/12/31 Ī 依頼件数:0件 ◎ 予約内容の入力 連絡先を入力してください。 以下の情報を入力し、「申込」ボタンを押してください。 (貸出が可能になったことなどをお知らせするために 1. 予約の種類及び依頼対象となる資料を選択してください。 <sub>■</sub><br>● 通常予約(複本予約)依頼を行う。※複数の資料に対して予約を行えます。 使用します。) 資料ID 所蔵館 配置場所 請求記号 状態 返却期限 予約人数 連絡先(電話番号)は必ず入力してください。 090245 さくら 3F書架 780.14/T 貸出中 2023/4/1 0件 **N**  $\overline{01}$ AM. 2. 以下の予約体頼情報を入力(確認)してください。 2. 以下のア約4KMM MHK を入力(Water)ひて、<br>申込日 : 2023/3/2 受取希望館 : さくら<br>予約解除日 : | | | 年| | ີ⊢ອ⊏ Пe ○ 上記以外のE-Mail:<br>E-mail (確認) その他特記事項がありましたら ● \* 連絡先 : 0000 ▽ 入力してください。 上記以外の連絡先 ログアウト 3. 通信欄 備考: 利用後は必ずログアウトしてください。 申 汉 ya n ○○ ○○(○○○○○○○○)